# <span id="page-0-2"></span>**Vorgang mit "Pay by Link" erstellen mit zusätzlichen Käuferinformationen**

Mit "Vorgänge anlegen" "Pay by Link" können Sie einen Vorgang (Zahlung per Link) anlegen. Wenn Sie einen Vorgang über das "Pay by Link"-Terminal anlegen, wird an den angegebenen Käufer ein Bezahllink mit der Zahlungsaufforderung per E-Mail gesendet. Mit diesem Link wird der Käufer auf das Zahlungsformular der Hosted Payment Page weitergeleitet. Die verfügbaren Zahlarten sind die bei uns für Sie freigeschalteten Zahlarten.

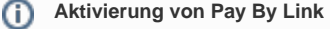

Das Feature Pay By Link muss für Ihre MerchantId aktiviert werden. [Computop Vertrieb](https://computop.com/de/support/ansprechpartner) schaltet Pay By Link und Zahlungsmethoden bei Bedarf gerne für Sie frei.

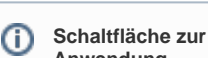

**Anwendung**

Mit der untenstehenden Schaltfläche gelangen Sie zur entsprechenden Seite innerhalb der Anwendung. Sie müssen eingeloggt sein, um zur entsprechenden Seite innerhalb der Anwendung weitergeleitet zu werden.

**Aktivierung von Pay By Link mit zusätzlichen Käuferinformationen** G)

Pay By Link unterstützt jetzt auch die Anzeige von:

- Ihrem Händlerlogo
- erweiterten Kundeninformationen wie Lieferadresse
- und erweiterte Bestellinformationen

auf der Hosted Payment Page, auf welcher der Kunde die Zahlung abschließt. Der [Computop](mailto:helpdesk@computop.com)  [Helpdesk](mailto:helpdesk@computop.com) schaltet diese Funktion gerne für Sie frei.

# <span id="page-0-0"></span>Übersicht über "Pay by Link" mit zusätzlichen Käuferinformationen

Mit unserem neuen Feature "zusätzliche Käuferinformationen" werden einige weitere Felder in der Hosted Payment Page angezeigt, die an den Kunden gesendet wird, und wie die Informationen auf der Hosted Payment Page aussehen:

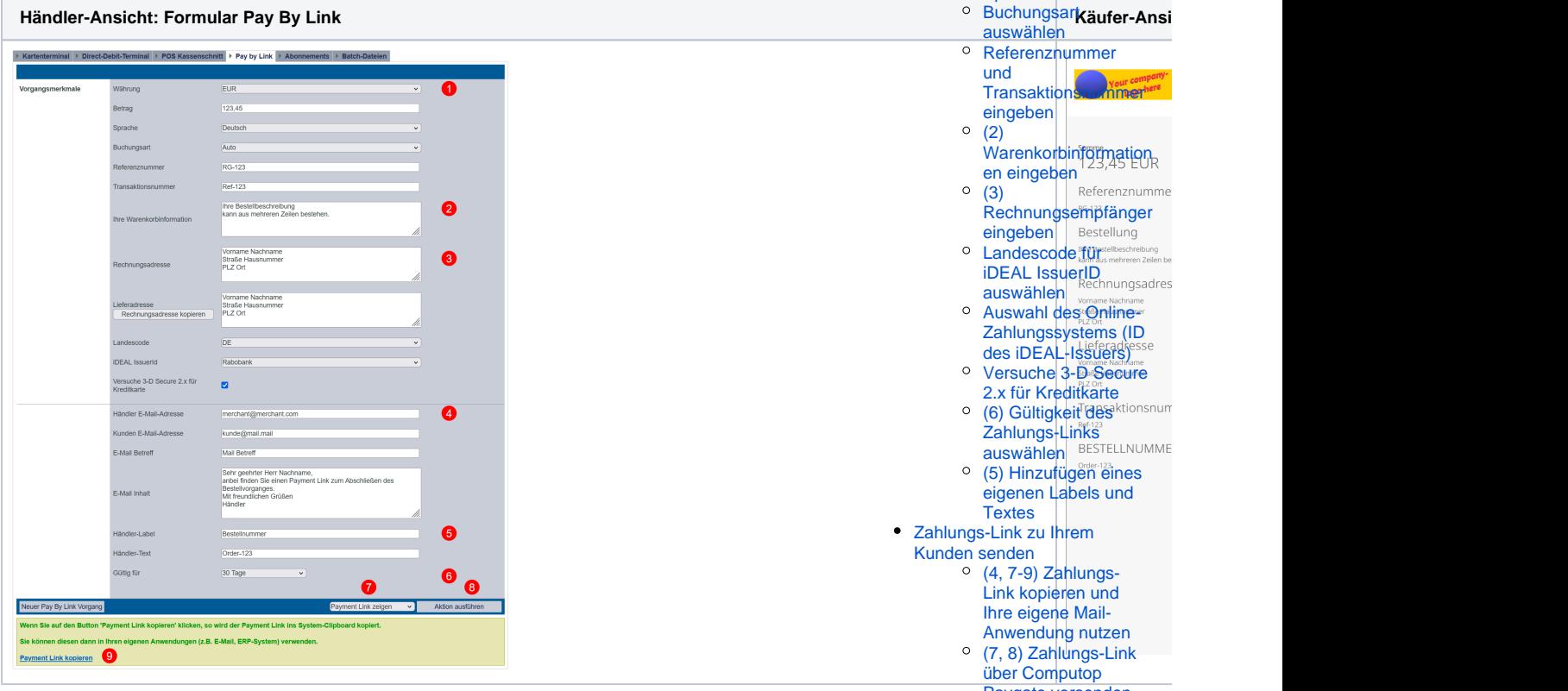

Computop Analytics

# Auf dieser Seite

- [Übersicht über "Pay by Link"](#page-0-0)  [mit zusätzlichen](#page-0-0)  [Käuferinformationen](#page-0-0)
- $\bullet$ [\(1-3\) Angabe der](#page-0-1)  [Zahlungsvorgangs-Details](#page-0-1)
	- [Auswahl der](#page-1-0)  [Währung und des](#page-1-0)  **[Betrages](#page-1-0)**
	- o [Sprache auswählen](#page-1-1)
	- [auswählen](#page-1-2) <sup>o</sup> Referenznummer
	- [und](#page-1-3)  Transaktion [eingeben](#page-1-3)  $\circ$ [\(2\)](#page-1-4)  [Warenkorbinformation](#page-1-4)
	- [en eingeben](#page-1-4)  $\circ$ [\(3\)](#page-1-5)  Referenznumm
	- [Rechnungsempfänger](#page-1-5) [eingeben](#page-1-5) | Bestellung <sup>o</sup> Landescode für
	- iDEAL IssuerID<br>Rechnungsadres [auswählen](#page-1-6)
	- o [Auswahl des Online-](#page-2-0)[Zahlungssystems \(ID](#page-2-0)  [des iDEAL-Issuers\)](#page-2-0)
	- [Versuche 3-D Secure](#page-2-1)  [2.x für Kreditkarte](#page-2-1) <sup>o</sup> [\(6\) Gültigkeit des](#page-2-2) ktionsnum
	- [Zahlungs-Links](#page-2-2)  [auswählen](#page-2-2)
	- $\circ$  (5) Hinzufügen eines [eigenen Labels und](#page-2-3)  **[Textes](#page-2-3)**
- [Zahlungs-Link zu Ihrem](#page-2-4)  [Kunden senden](#page-2-4)
	- $O$  [\(4, 7-9\) Zahlungs-](#page-2-5)[Link kopieren und](#page-2-5)  [Ihre eigene Mail-](#page-2-5)[Anwendung nutzen](#page-2-5)
	- [\(7, 8\) Zahlungs-Link](#page-3-0)  [über Computop](#page-3-0)  [Paygate versenden](#page-3-0)

<span id="page-0-1"></span>(1-3) Angabe der Zahlungsvorgangs-Details

Vorgangsmerkmale beschreiben die für einen Zahlungsvorgang verwendete Zahlart. Sie können die folgenden Vorgangsmerkmale eingeben: Währung, Betrag, Buchungsart, Referenznummer, Händlerreferenznummer, Informationen zum Warenkorb, Rechnungsempfänger, Ländercode und ID des iDEAL-Issuers.

#### <span id="page-1-0"></span>**Auswahl der Währung und des Betrages**

Wenn Sie das Kombinationsfeld "Währung" öffnen, sehen Sie alle möglichen auswählbaren Währungen. Im Eingabefeld "Betrag" geben Sie bitte den Gesamtbetrag des Warenkorbes ein.

#### **Eingabefeld "Betrag"** G)

Der eingegebene Betrag ist von der vorher gewählten Währung im Kombinationsfeld "Währung" abhängig. Sie müssen den Betrag in der größten Währungseinheit in der Dezimalschreibweise der Währung eingeben (z. B. 10,50 €). Ob Dezimalstellen zulässig sind, hängt von der jeweiligen Währung ab.

#### <span id="page-1-1"></span>**Sprache auswählen**

Wenn Sie das Kombinationsfeld "Sprache" öffnen, sehen Sie alle möglichen auswählbaren Sprachen für die Anzeige der Hosted Payment Page beim Kunden.

#### <span id="page-1-2"></span>**Buchungsart auswählen**

Die Buchungsart gibt an, wann der Vorgang nach der Autorisierung des Betrags durch die Bank gebucht wird.

Eine Beschreibung der Buchungsarten finden Sie in der nachfolgenden Tabelle "Buchungsarten".

Ausführliche Informationen zur "Art der Buchung" finden Sie [hier,](https://developer.computop.com/display/EN/Capture) und diese können auch von der Zahlart abhängen.

#### <span id="page-1-3"></span>**Referenznummer und Transaktionsnummer eingeben**

Die Referenznummer und Transaktionsnummer dienen zur eindeutigen Identifikation des Vorgangs im Computop Paygate.

Die Referenznummer des Händlers dient als Auszahlungsreferenz, die in der entsprechenden EPA-Datei Ihrer Bank angegeben wird.

 Die Referenznummer wird auf der Hosted Payment Page zur Kundeninformation angezeigt und ist obligatorisch.

Die Transaktionsnummer ist eine interne Referenz für Händlersysteme. Die Transaktionsnummer ermöglicht es Ihnen, jede Transaktion beim Bezahlvorgang eindeutig zu identifizieren.

# <span id="page-1-4"></span>**(2) Warenkorbinformationen eingeben**

Hier können Sie die Waren oder Dienstleistungen eingeben, die Ihr Kunde bei Ihnen bestellt hat.

#### **Eingabefeld "Bestellung"** G)

Das Eingabefeld "Bestellung" muss gemäß den zum Zeitpunkt der Vorgangserstellung gültigen Regeln für die Zahlart und den Zahlartanbieter ausgefüllt werden. Die entsprechenden Parameter in den Zahlungsarten sind "OrderDesc" und "OrderDesc2".

# <span id="page-1-5"></span>**(3) Rechnungsempfänger eingeben**

Mit der Option "zusätzliche Käuferinformationen" ändert sich das Feld für Rechnungsempfänger in ein Textfeld, in dem eine vollständige Adresse für die Rechnungs- und für die Lieferadresse eingegeben werden kann. Das Format ist frei und dient lediglich der Information, nicht aber der Zahlungsabwicklung.

#### <span id="page-1-6"></span>**Landescode für iDEAL IssuerID auswählen**

Das Länderkürzel des Herkunftslandes müssen Sie nur wählen, wenn Sie das Online-Bezahlsystem iDEAL IssuerID verwenden.

Das Länderkürzel ist ein geforderter Parameter des Online-Bezahlsystems iDEAL IssuerID.

# In diesem Abschnitt

- [Kreditkartenzahlung im](https://developer.computop.com/display/DE/Kreditkartenzahlung+im+Kartenterminal+eingeben)
- [Kartenterminal eingeben](https://developer.computop.com/display/DE/Kreditkartenzahlung+im+Kartenterminal+eingeben) [Lastschrift im Direct-Debit-](https://developer.computop.com/display/DE/Lastschrift+im+Direct-Debit-Terminal+eingeben)
- [Terminal eingeben](https://developer.computop.com/display/DE/Lastschrift+im+Direct-Debit-Terminal+eingeben)
- [Vorgang anlegen \(optional\)](https://developer.computop.com/pages/viewpage.action?pageId=25296518) [Vorgang mit "Pay by Link"](https://developer.computop.com/pages/viewpage.action?pageId=25296536)  [erstellen](https://developer.computop.com/pages/viewpage.action?pageId=25296536)
- [Vorgang mit "Pay by Link"](#page-0-2)  [erstellen mit zusätzlichen](#page-0-2)  [Käuferinformationen](#page-0-2)
- [Vorgänge mit Batch-Dateien](https://developer.computop.com/pages/viewpage.action?pageId=25296569)  [erstellen](https://developer.computop.com/pages/viewpage.action?pageId=25296569)
- [Vorlage mit zusätzlichen](https://developer.computop.com/pages/viewpage.action?pageId=86540471)  [Käuferinformationen](https://developer.computop.com/pages/viewpage.action?pageId=86540471)

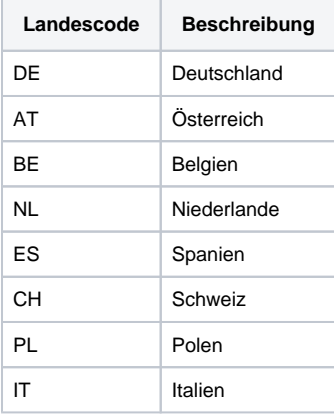

#### <span id="page-2-0"></span>**Auswahl des Online-Zahlungssystems (ID des iDEAL-Issuers)**

iDEAL ist ein Online-Zahlungssystem aus den Niederlanden. Die Nutzung des Online-Zahlungssystems iDEAL ist in den Niederlanden sehr weit verbreitet. Aus diesem Grund müssen Sie das Online-Zahlungssystem nur auswählen, wenn der Zahlungslink an einen Kunden in den Niederlanden gesendet wird.

Wenn Sie wissen, welches Online-Zahlungssystem Ihr Kunde verwendet, können Sie das Online-Zahlungssystem im Voraus auswählen. Das ausgewählte Online-Zahlungssystem wird Ihrem Kunden als erste Zahlungsart angezeigt.

# <span id="page-2-1"></span>**Versuche 3-D Secure 2.x für Kreditkarte**

Wenn dieses Kontrollkästchen aktiviert ist, wird bei einer Kreditkartenzahlung eine Authentifizierung gemäß 3-D Secure 2.x ausgelöst.

Daher sollte diese Auswahl stets aktiviert sein.

#### <span id="page-2-2"></span>**(6) Gültigkeit des Zahlungs-Links auswählen**

Der Zahlungslink ist für einen bestimmten Zeitraum gültig, der ausgewählt werden kann:

- $1h$
- $6h$
- $12h$
- $24h$
- $48h$
- $14$  Tage
- 30 Tage

# <span id="page-2-3"></span>**(5) Hinzufügen eines eigenen Labels und Textes**

Sie müssen zwei Felder definieren:

- ein eigenes Label auf der Hosted Payment Page, z.B. "Bestellung"
- und einen Wert bei diesem Label anzeigen.

Dieses Label kann verwendet werden, um eine Kundenreferenz wie "Bestelldetails" oder alles andere anzuzeigen, was Sie auf HPP anzeigen möchten.

# <span id="page-2-4"></span>Zahlungs-Link zu Ihrem Kunden senden

Es gibt zwei Möglichkeiten, Pay-By-Link-Mails an Ihren Kunden zu senden:

- einfach den Zahlungs-Link kopieren und mit der eigenen Mail-Anwendung zum Kunden senden. Dadurch haben Sie die volle Kontrolle über die gesendete E-Mail, einschließlich Textformatierung, Hinzufügen von Links und Logos.
- oder via Computop Paygate an Ihren Kunden.

# <span id="page-2-5"></span>**(4, 7-9) Zahlungs-Link kopieren und Ihre eigene Mail-Anwendung nutzen**

Am einfachsten und flexibelsten ist es, den Zahlungslink anzulegen und in die Zwischenablage zu kopieren.

Daher müssen Sie weder Händler-/Kunden-E-Mail noch E-Mail-Betreff/E-Mail-Inhalt eingeben.

Sie geben einfach oben die Zahlungsdaten ein und wählen die Aktion "Payment-Link anzeigen" **(7)**. Der Zahlungs-Link wird erzeugt und Sie sehen eine Meldung wie:

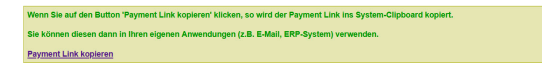

Klicken Sie nun auf "Payment-Link kopieren" und Sie haben den vollständigen Zahlungslink in Ihrer Zwischenablage und können diesen Link in Ihre eigene Mailanwendung einfügen und die Mail an Ihren Kunden versenden.

### <span id="page-3-0"></span>**(7, 8) Zahlungs-Link über Computop Paygate versenden**

Um den Zahlungs-Link über das Computop Paygate an Ihren Kunden zu versenden, müssen Sie ausfüllen:

- Händler-E-Mail
- Kunden-E-Mail
- E-Mail-Betreff und
- E-Mail-Inhalt.

Wählen Sie dann die Aktion "Payment-Link senden" (7) und die E-Mail wird an Ihren Kunden versendet.

Das folgende Beispiel zeigt eine ausgefüllte E-Mail und wie der Kunde diese E-Mail erhält.

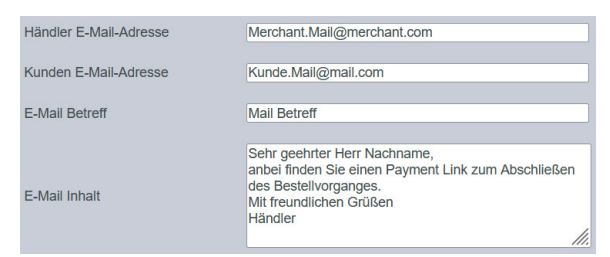